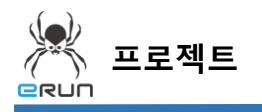

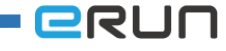

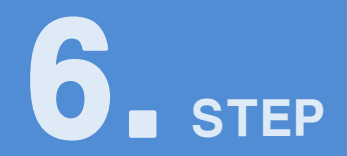

# **현재경보**

## 6.1 현재경보 화면 구성

◆ 활용 안

**1**

- 현재 발생한 알람을 실시간으로 확인
- 현재까지 발생된 알람을 검색하여 확인
- **☞ 주안점: 버튼 DEMO 화면을 만드는 순서를 설명합니다.**

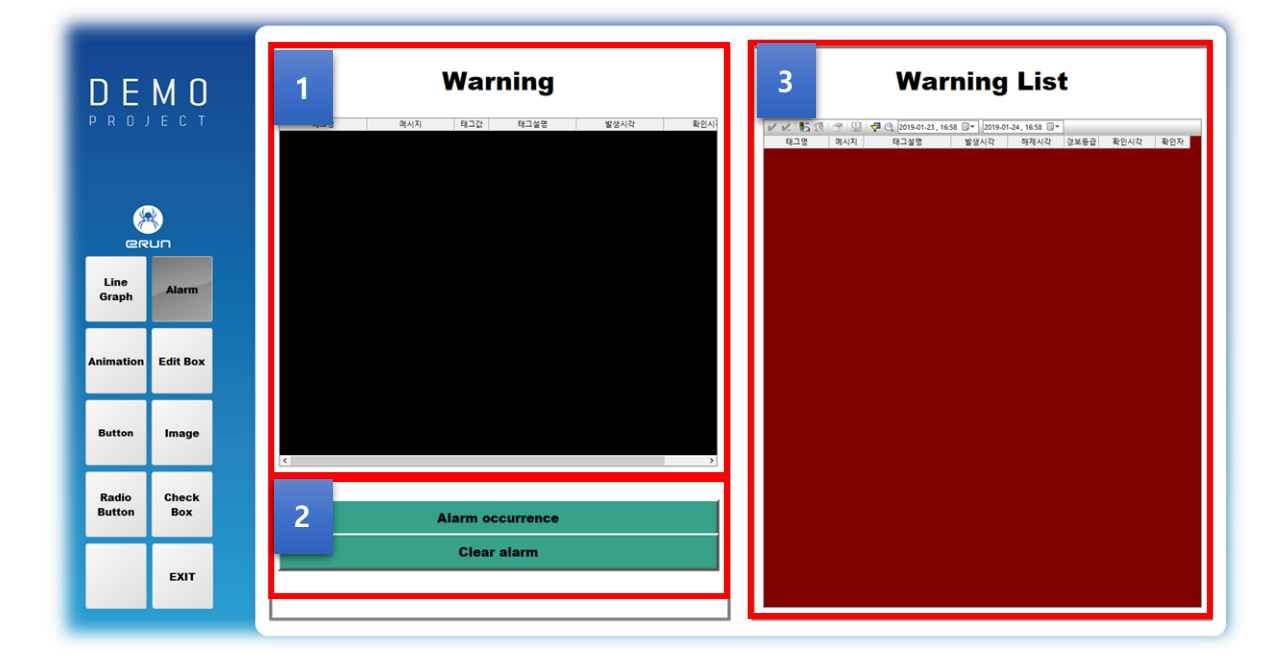

[ 버튼 DEMO 화면 ]

알람경보창은 경보태그 알람이 발생을 때 자동으로 표시되는 기능을 가지고있습니다..

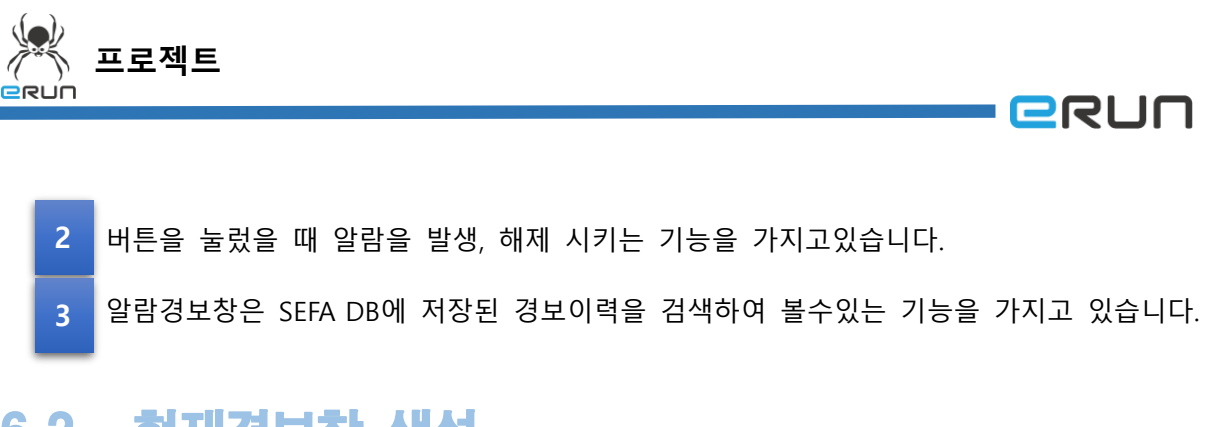

# 6.2 현재경보창 생성

#### **☞ 주안점: 새로운 현재경보창을 생성합니다.**

1. 상단 **오브젝트 메뉴** 에서 버튼 을 클릭하거나 **오브젝트 툴바**의 아이콘을 클릭하면

마우스 커서가 십자표시로 표시됩니다.

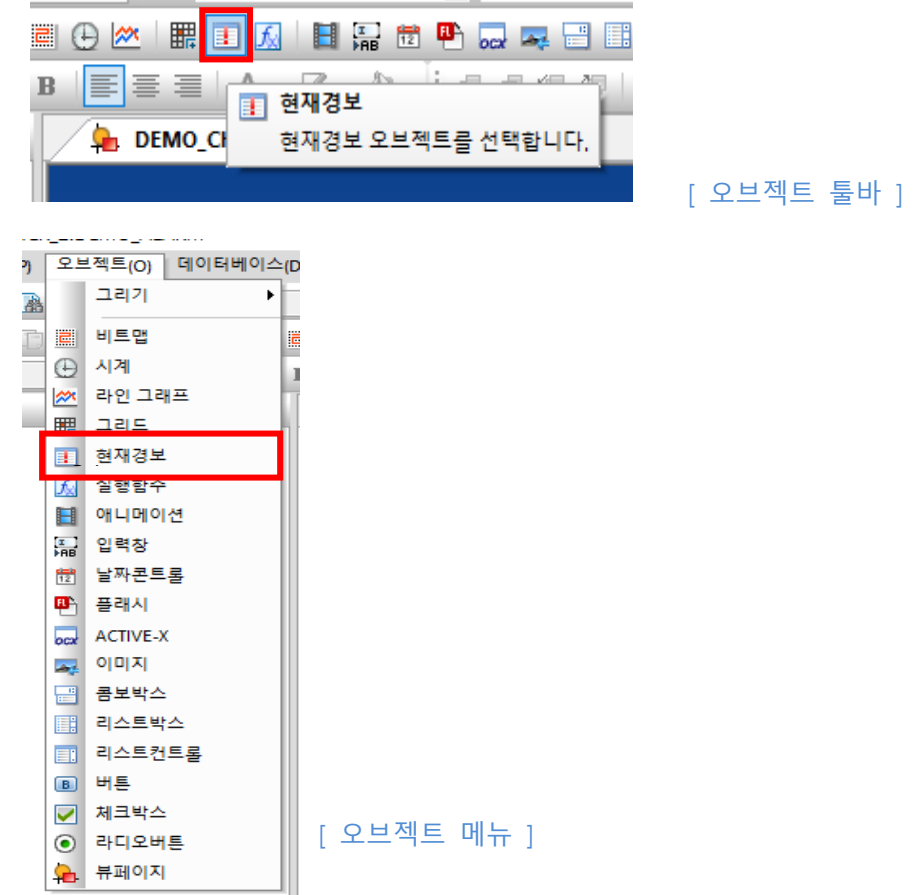

2. 원하는 **위치에 드래그**하면 **현재경보 생성**이 완료됩니다.

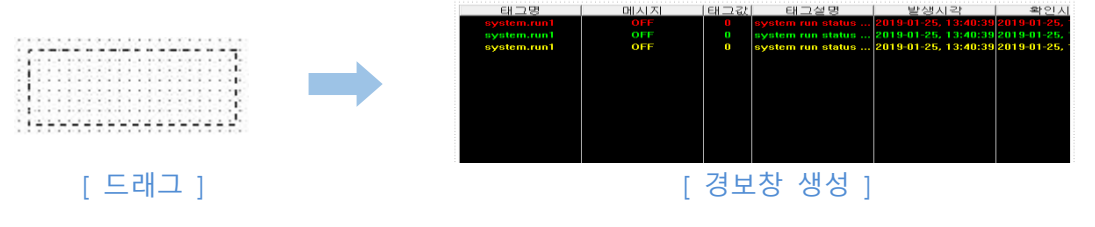

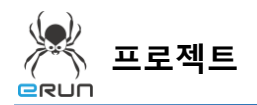

## 6.3 현재경보 속성 설정

**☞ 주안점: 라벨에 설정 방법에 대해 설명합니다. 1 2 3**

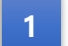

번 현재경보 속성 설정을 설명합니다.

- 1. 현재경보를 생성합니다.
- 2. 생성한 현재경보를 더블 클릭합니다.
- 3. 현재 발생한 경보만을 보여주기 위해 현재경보를 선택합니다.
- 4. 색상지정은 사용자에 필요에 따라 변경하여 줍니다.
- 5. 시각형식은 사용자에 필요에 따라 변경하여 줍니다.
- 6. 글씨체는 사용자에 필요에 따라 변경하여 줍니다.
- 7. 화면에 항상 표시되어야 하기 때문에 초기표시를 선택하여 줍니다.
- 8. 경보내용을 쉽게 파악하기 위해 머리글 표시를 선택하여 줍니다.
- 9. 표시항목은 사용자가 원하는 내용만을 선택하여 보여줍니다.

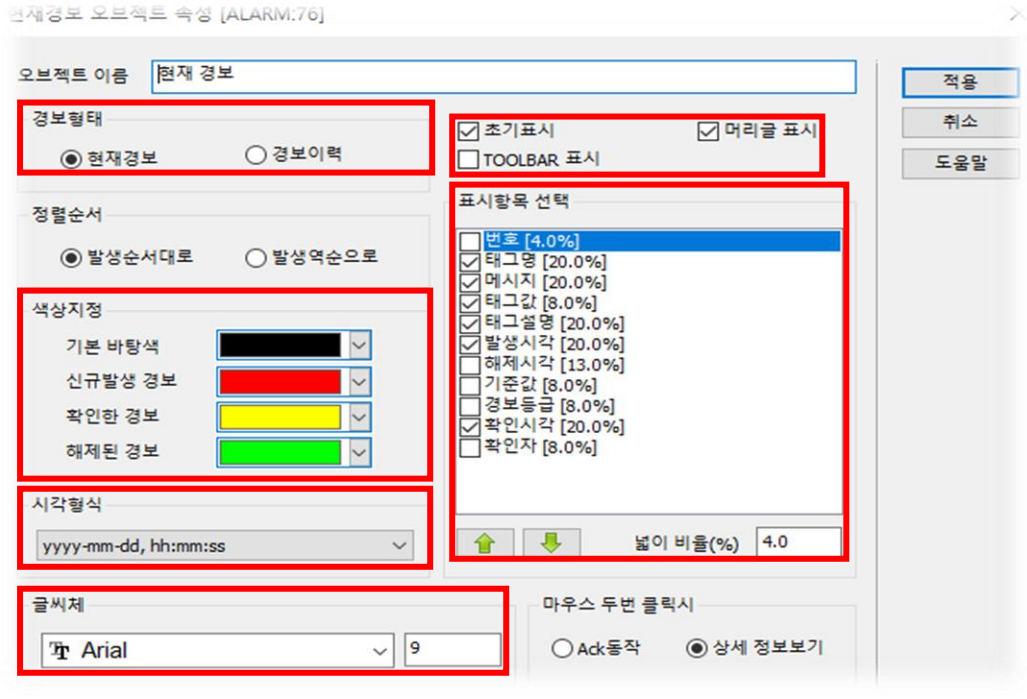

[ 현재경보 오브젝트 속성 창 ]

**BRUN** 

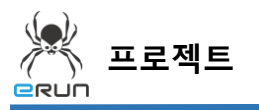

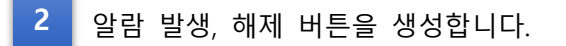

### **Alarm occurrence**

### **Clear alarm**

알람 발생, 해제 버튼 설정순서.

- 1. 이미지 오브젝트를 생성합니다.
- 2. 입력속성의 태그 값 쓰기 옵션을 설정합니다.
- ➢ (자세한 사항은 버튼 매뉴얼을 참고합니다.)

**- GRUN** 

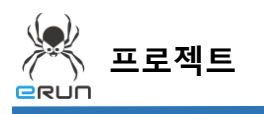

**ERUN** 

- 번 라벨, 경보이력 속성 설정을 설명합니다. **3**
- ➢ 6.2번 현재경보창 생성을 참고하여 오브젝트를 생성합니다.
- 1. 현재경보를 생성합니다.
- 2. 생성한 현재경보를 더블 클릭합니다.
- 3. 경보이력을 보여주기 위해 경보 형태를 경보이력으로 선택합니다.
- 4. 경보이력을 조회하기 위해선 TOOLBAR가 표시되어야 하므로 체크하여 줍니다.
- 5. 나머지 옵션은 사용자 기호에 맞게 설정하여 줍니다

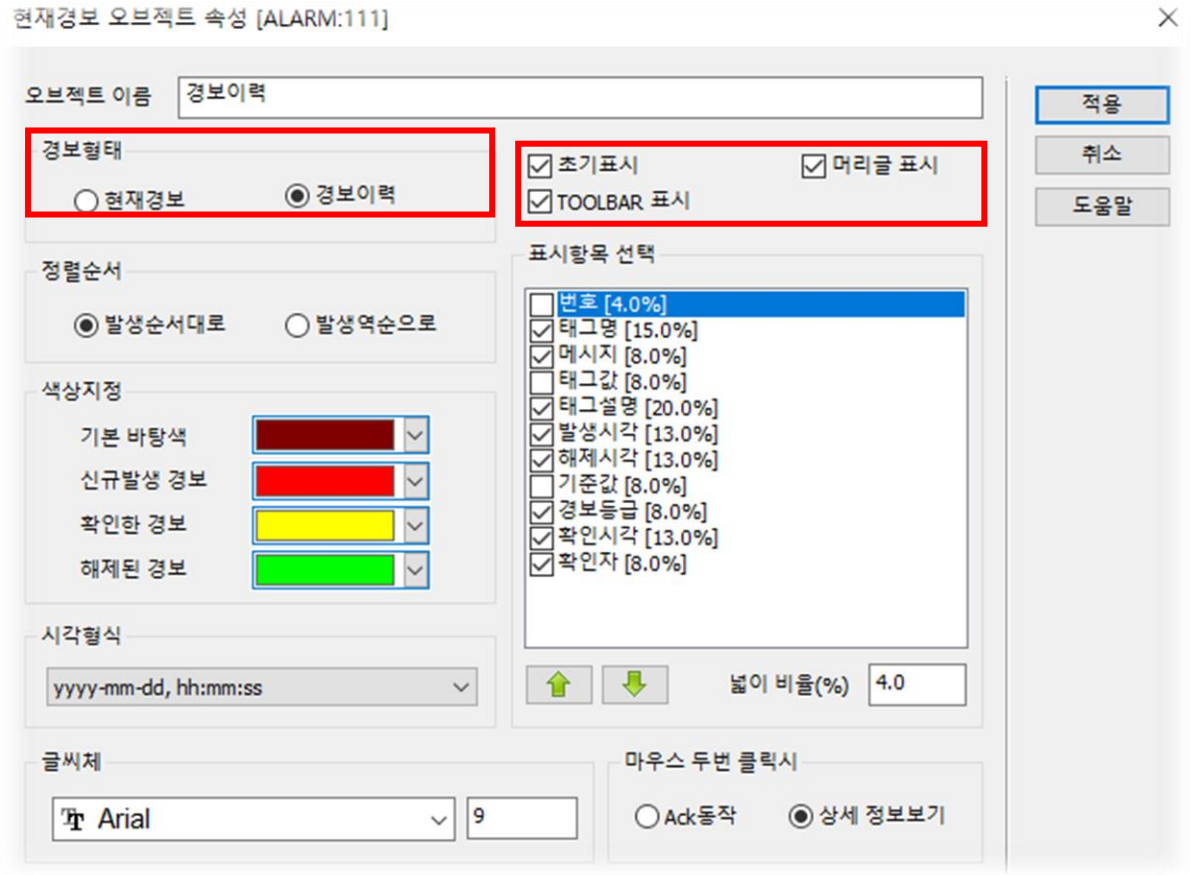

[ 경보이력 오브젝트 속성 창 ]

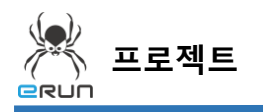

**- e**run

- 6. 설정한 경보기능을 테스트 합니다.
- 7. Alarm occurrence, Clear alarm 버튼을 클릭하여 경보를 발생시킵니다.
- 8. 경보이력창에 날짜를 설정하여 검색합니다.

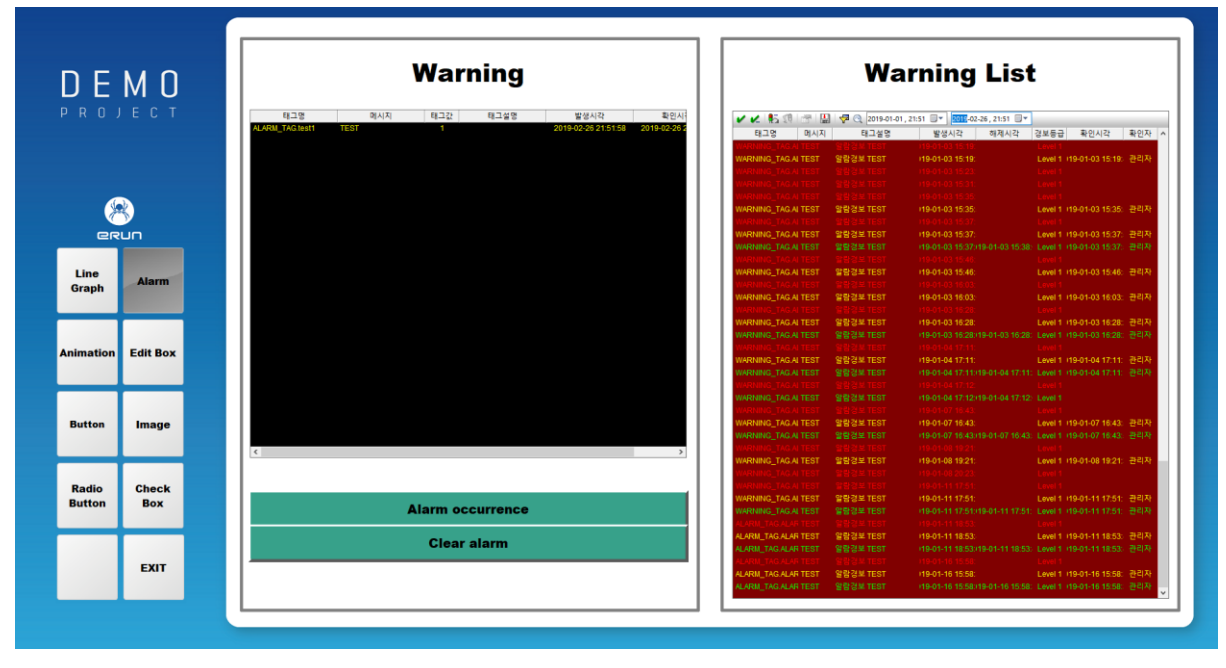

[ 경보발생 및 경보이력 화면 ]